# **Effectuer une mise à jour du BIOS du Hardware Appliance**

Cette page décrit comment mettre à jour le BIOS des modèles suivants du Hardware Appliance de STARFACE :

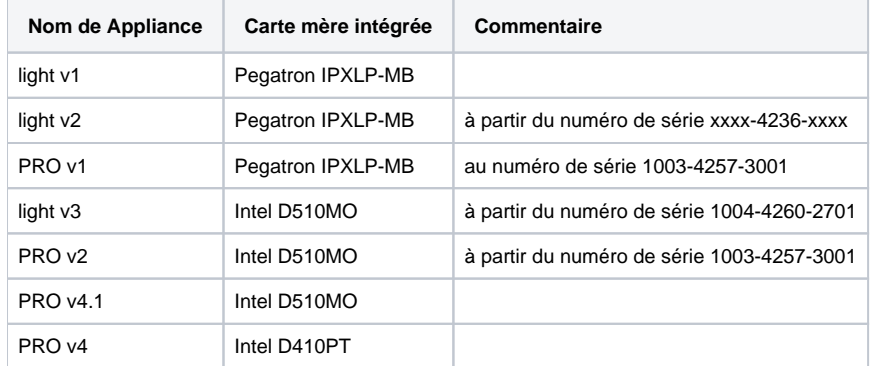

## Effectuer une mise à jour pour un Intel D510MO ou un Intel D410PT

La première étape consiste à identifier la version actuelle du BIOS :

- 1. Pendant que l'appareil démarre, appuyez sur la touche F2 pour entrer dans la configuration du BIOS.
- 2. La troisième sous-section de la chaîne de version du BIOS est la version actuelle du BIOS. Il s'agit d'un nombre à quatre chiffres.
- 3. Avec la touche ESC, vous pouvez quitter à nouveau la configuration du BIOS.

Ensuite, le nouveau fichier BIOS approprié peut être téléchargé auprès du fabricant.

## **Remarque**

Remarque : Veuillez noter que le BIOS peut avoir besoin d'être mis à jour à la version 0400 avant de passer à la version actuelle (actuellement 0542).

La mise à jour du BIOS elle-même est effectuée selon les étapes suivantes :

- 1. Téléchargez le fichier de mise à jour auprès du fabricant (extension de fichier = « .BIO » voir les liens ci-dessus).
- 2. Copiez le fichier de mise à jour sur une clé USB formatée
- 3. Insérer la clé USB dans l'Appliance et l'allumer
- 4. Appuyez sur la touche F2 pour appeler la configuration du BIOS (facultatif : pas nécessaire dans toutes les versions du BIOS)
- 5. Passer au menu Boot -> Boot Display Options
- 6. Activer l'option « Display F7 to Update BIOS »
- 7. Enregistrez avec la touche F10 et quittez la configuration du BIOS
- 8. Appuyez sur la touche F7 lorsque l'Appliance est redémarrée
- 9. Sélectionnez la clé USB, puis sélectionnez le fichier de mise à jour approprié
- 10. Confirmer la mise à jour

Après la mise à jour réussie (durée = 2 à 8 minutes), la clé USB peut être retirée et l'Appliance est redémarrée.

# Effectuer une mise à jour pour un Pegatron IPXLP-MB

Le BIOS de cette très ancienne Appliance peut être mis à jour directement dans Linux avec l'outil « flashrom ». Pour ce faire, les étapes suivantes doivent être réalisées :

- 1. Le fichier « [Ipxlp\\_s1100.tar.bz2](https://knowledge.starface.de/download/attachments/38602118/Ipxlp_s1100.tar.bz2?version=1&modificationDate=1575447683641&api=v2) » doit être téléchargé.
- 2. Le fichier téléchargé doit être copié sur l'appareil via sFTP (par exemple en utilisant le programme « Filezilla ») (voir aussi « [087 Passwort für](https://knowledge.starface.de/display/SWF/Mot+de+passe+pour+le+root-User)  [den root-User](https://knowledge.starface.de/display/SWF/Mot+de+passe+pour+le+root-User) »).
- 3. Ensuite, le fichier doit être décompressé avec la commande « tar -xvjf Ipxlp\_s1100.tar.bz2 ». Pour cela, vous devez accéder à l'Appliance via ssh (voir aussi « [087 - Passwort für den root-User](https://knowledge.starface.de/display/SWF/Mot+de+passe+pour+le+root-User) »).

#### **Exemple de déballage du fichier de mise à jour**

```
[root@localhost ~]# tar -xvjf Ipxlp_s1100.tar.bz2
ipxlp/ 
ipxlp/flashrom 
ipxlp/s1100.bin
```
- 4. Après avoir décompressé le fichier de mise à jour, vous devez passer dans le répertoire correspondant avec la commande « cd ipxlp ».
- 5. Dans la dernière étape, la mise à jour du BIOS peut être effectuée avec la commande « ./flashrom -w s1100.bin ».

#### **Exemple pour effectuer la mise à jour**

[root@localhost ipxlp]# ./flashrom -w s1100.bin flashrom v0.9.2-r1001 on Linux 2.6.18.8-10 (i686), built with libpci 2.1.99-test8, GCC 4.0.2 20051125  $(Red Hat 4 0 2-8)$ flashrom is free software, get the source code at http://www.flashrom.org No coreboot table found. dmidecode: invalid option -- s dmidecode execution unsucessfull - continuing without DMI info Found chipset "Intel ICH7/ICH7R", enabling flash write... OK. This chipset supports the following protocols: SPI. Calibrating delay loop... OK. Found chip "Macronix MX25L4005" (512 KB, SPI) at physical address 0xfff80000. === This flash part has status UNTESTED for operations: ERASE The test status of this chip may have been updated in the latest development version of flashrom. If you are running the latest development version, please email a report to flashrom@flashrom.org if any of the above operations work correctly for you with this flash part. Please include the flashrom output with the additional -V option for all operations you tested (-V, -Vr, -Vw, -VE), and mention which mainboard or programmer you tested. Thanks for your help!  $=$ Flash image seems to be a legacy BIOS. Disabling checks. Writing flash chip... Erasing flash before programming... Erasing flash chip... spi\_block\_erase\_20 failed during command execution at address 0x0 spi\_block\_erase\_52 failed during command execution at address 0x0 SUCCESS. done. Programming page: COMPLETE. Verifying flash... VERIFIED.

### **Remarque**

**Remarque :** Il peut être nécessaire de charger les paramètres standard du BIOS après avoir redémarré l'Appliance à l'aide de la touche F2. Cela dépend de la version du BIOS qui a été installée avant la mise à jour.